# GALE LITERATURE: CONTEMPORARY AUTHORS

*Contemporary Authors* provides current biographical and bibliographical data on more than 120,000 modern authors. You will find continuously updated information on the most active authors including author-provided updates, expanded entries, bibliographies, awards, and recent update information.

## **Search Features**

#### **Basic search**

**Basic Search** is a simple search. Basic Search applies a proprietary algorithm to deliver the most relevant search results based on your search term(s).

You will find several search options in the basic search drop box: Basic Search, Author, and Name of Work.

- Basic Search is a good all-purpose search.
- Author searches for entries about a particular author.
- Name of Work searches for entries about a specific work.

#### **Advanced Search**

Advanced Search allows you to perform a variety of customized searches ranging from simple to complex.

Advanced Search offers search indexes like Name of Work, Person-By or About, and Entire Document. Choose the desired fields to search from the drop boxes, and enter search terms in the corresponding search boxes. Connect the fields with the operator you need – AND, OR, NOT. Use the **More Options** area to include or exclude different kinds of content from your results. For more detail, please refer to Help.

#### **Person Search**

**Person Search** allows you to search for individuals covered within Contemporary Authors by name or based on criteria like gender, ethnicity, occupation, etc.

Type in all or part of the name of an individual, or select criteria listed under More Options. Then, click **Search** to generate a list of matching individuals covered within the resource. Click one of the links to generate a list of search results related to the selected individual.

#### Works Search

**Works Search** allows you to search for literary works covered within Contemporary Authors by title or based on criteria like publication year, author gender, author nationality, etc.

Type in all or part of the title of a work, or select criteria listed under More Options. Then, click "Search" to generate a list of matching titles covered within the resource. Click one of the links to generate a list of search results related to the selected work.

#### **Topic Finder**

The **Topic Finder** tool generates a visual representation of your search results by topic and subtopic.

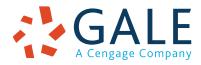

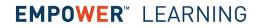

#### **GALE TRAINING SUPPORT**

Topic Finder results are organized based on the frequency of occurring terms, allowing you to hone in on targeted keywords, envision connections between topics, and create new paths of inquiry. Use Topic Finder if you're having trouble coming up with a research topic, when you have an idea for a topic and want to investigate related topics, or when you want to narrow your search results because a search returns a large number of results.

As you click around in Topic Finder, results on the right update dynamically, allowing for one-click access into relevant content. Simply click on an article to view it.

#### **Term Frequency**

Use the Term Frequency tool to find out how often your search term occurs in Contemporary Authors entries over time. You may click and drag the resulting graph to zoom in on a particular time period. Click a point on the graph to retrieve search results for that year.

#### **Search Results**

After a successful search, results are displayed on the left of the screen. Scan the list of results to locate documents to fit your research needs.

Simply click on an entry's title to view the result. You can change the sort order of your results by using the **Sort By** drop box. You can narrow search results using **Filter Your Results** options listed to the right of the results list.

## **Document Features**

#### **Document View**

Clicking on a document title takes you to the entry. The top of the entry provides some of its source information.

#### Tools

Document Tools are available to help you manage your results.

- Use Cite to generate a citation using MLA, APA, or Chicago style. Export the citation into a variety of tools, or simply copy and paste it into your bibliography.
- Click **Send to...** to email or export the result to your Google Drive<sup>™</sup> or OneDrive<sup>™</sup> account, allowing you to access it indefinitely. A *Gale Literature: Contemporary Authors* folder is automatically created to make it easy to find your exported documents.
- **Download** or **Print** the document to keep a copy of the result, including any highlights and notes you've added.
- Use Get Link to create a URL back to practically any page you choose. Copy and paste the link in documents, on websites, or anywhere else you'd normally place a URL. This tool provides an easy way for you to share individual results, searches, and more.
- Annotate important text with Highlights and Notes. Click and drag to select text within a result, choose a highlighter color, and add notes to the selection. Download, Print, or Send to... email, Google Drive™, or OneDrive™ to retain your highlights and notes with the result. You can also click the Highlights and Notes tool and then choose View All Highlights and Notes to access a summary of your annotations. Once you leave the database, your work is erased to protect your privacy.
- Select **Translate** to view a machine translation of the document in the language of your choice.
- Click Listen to have the article read aloud to you. After clicking play, you can download the audio .mp3.
- Use Related Subjects to find additional documents with similar subject terms. These options link you to further results to boost your understanding and enhance your research.

# LEARN MORE

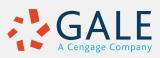